## **Cuenta Interbancaria**

**16/08/2004 9:37** 

## **Registro del CCI**

Al registrar el CCI permitirá a la UE realizar los pagos a sus Proveedores mediante el abono en sus Cuentas Bancarias a nivel nacional, pues una vez matriculado el CCI (en caso no se encontrara en la Consulta de CCI en Internet), éste dato le servirá para registrar el Girado con Doc. B 081 en la pantalla de Registro SIAF.

Previo al registro del CCI el RUC del Proveedor deberá encontrarse aprobado (Estado 'A'), debiendo la UE haber realizado uno de los siguientes procesos:

- Ingresar la fase Compromiso con el RUC de ese Proveedor en la pantalla de **Registro SIAF** del Submódulo **Aplicaciones**
- Registrar el RUC en la opción **Proveedores** dentro del Submódulo **Tablas.**

Una vez aprobado el RUC la UE procederá a registrar el CCI del Proveedor.

En la pantalla **Registro del CCI del Proveedor** de la opción **Cuenta Interbancaria** del Submódulo **Tablas** se registrará el CCI (código de Cuenta Interbancaria).

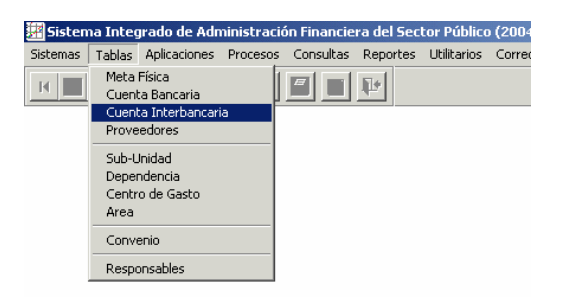

Para ubicar al Proveedor se consignará el Nª de RUC o el Nombre o Razón Social y/o parte de este y se dará clic en el botón Ejecutar o simplemente haciendo clic sobre el botón Ejecutar para que el Sistema le muestre la relación de Proveedores de la UE.

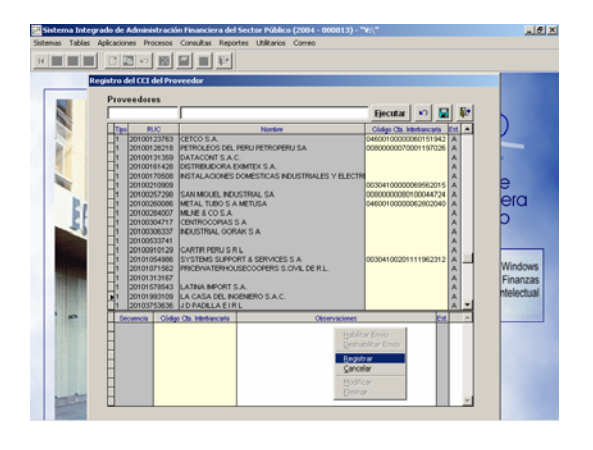

Ubicar el cursor sobre la línea del Proveedor y activar del Menú Contextual (haciendo clic sobre el botón derecho del mouse) la opción **Registrar**, que como indica su nombre le permitirá matricular el CCI.

A continuación se mostrará una pantalla con un mensaje que explica las consideraciones y validaciones para el registro del CCI de un proveedor.

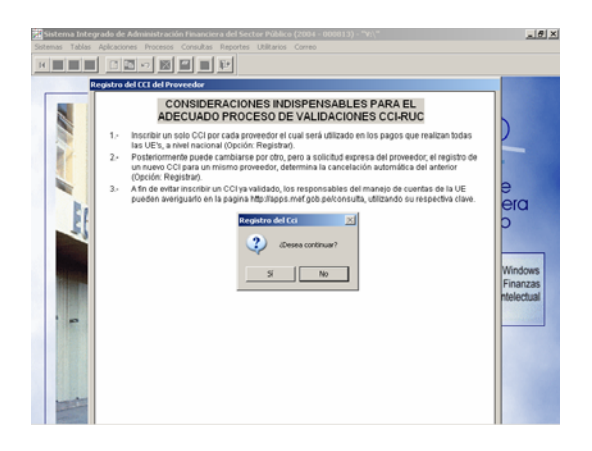

Luego de leer el mensaje, responder a la pregunta: Desea continuar?, haciendo clic sobre el botón,  $s = \frac{1}{\sqrt{2\pi}}$  al  $\sqrt{2\pi}$  al responder afirmativamente se presentará la pantalla Registrar CCI en donde se deberá registrar el **CCI** y en **Observaciones** se consignarán los datos de la Carta de Autorización proporcionados por el Proveedor, el Sistema verificará la

consistencia del CCI. Caso contrario, mostrará el mensaje: "Código CCI no es válido...verificar", no permitiendo continuar, como en el ejemplo.

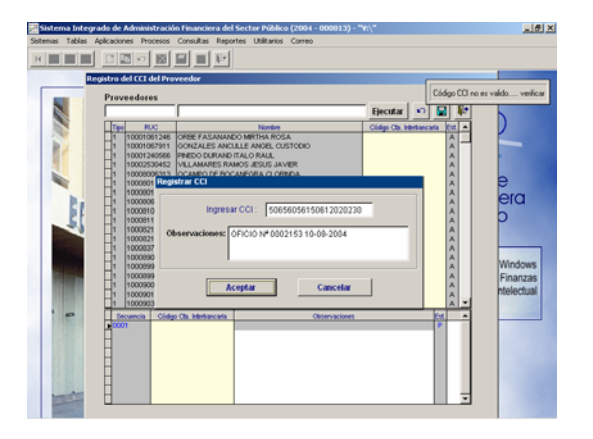

A partir de la Versión 4.8.0 no será necesario Cancelar el CCI de un Proveedor para luego registrar otro, al registrar un CCI para un mismo Proveedor reemplaza el anterior, determinando la cancelación automática del CCI anterior.

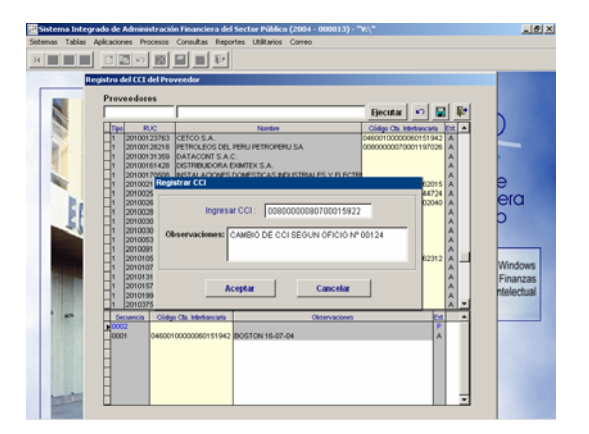

Como se observa en el ejemplo, al insertar el CCI del Proveedor reemplaza al CCI anteriormente registrado.

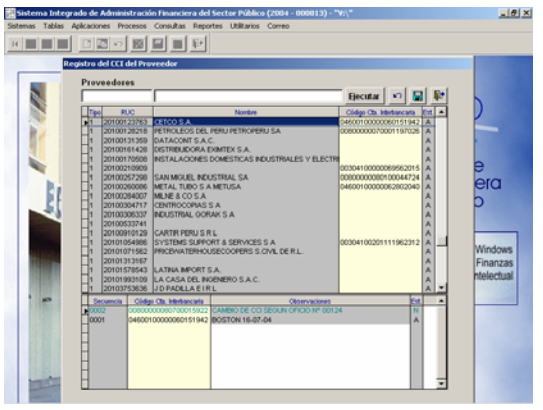

## **Consulta de CCI**

A través de esta Consulta los Responsables acreditados para el manejo de Cuentas Bancarias del Tesoro Público, se les permitirá consultar si un Proveedor tiene CCI registrado en el MEF, en qué estado del proceso de validación se encuentra y cuál es.

El Responsable acreditado del manejo de cuentas bancarias ingresarán a Internet y accesarán a la página web: <http://apps.mef.gob.pe/consulta>, donde ingresarán su código de Usuario y Clave, haciendo luego clic en la opción ingresar.

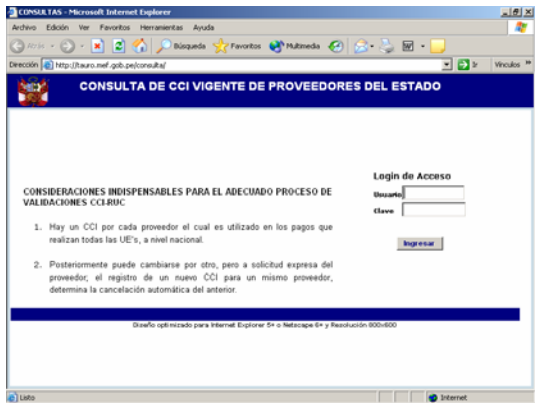

Inmediatamente se abrirá una pantalla y se dará clic en la opción **Consulta de RUC**.

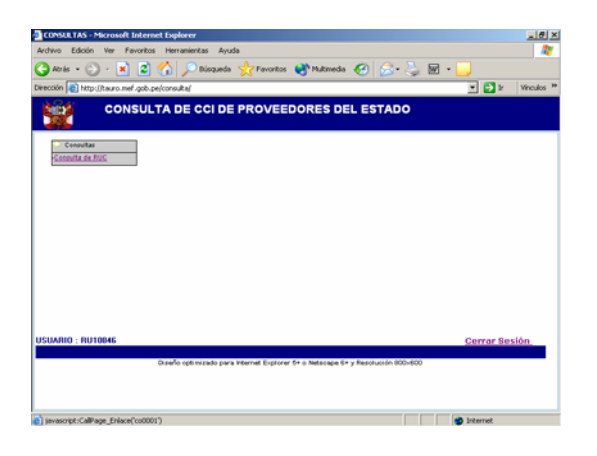

En el campo RUC se ingresará el Nº de RUC del Proveedor que desea consultar y, se pulsa el botón Consultar para que el Sistema procese el dato.

En caso no exista CCI registrado para el Proveedor, la consulta le mostrará el mensaje: "No existe CCI registrado para este RUC", puede registrar el CCI proporcionado por el Proveedor

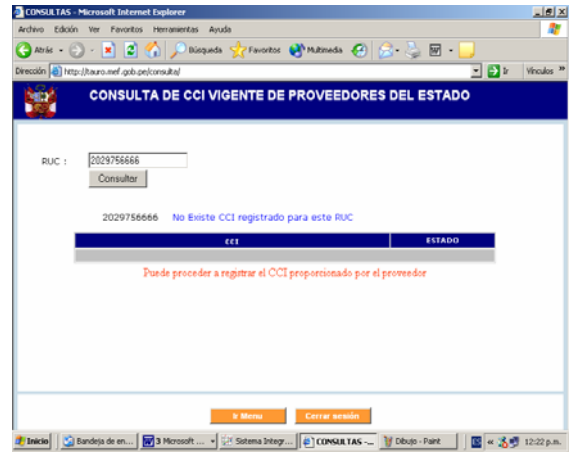

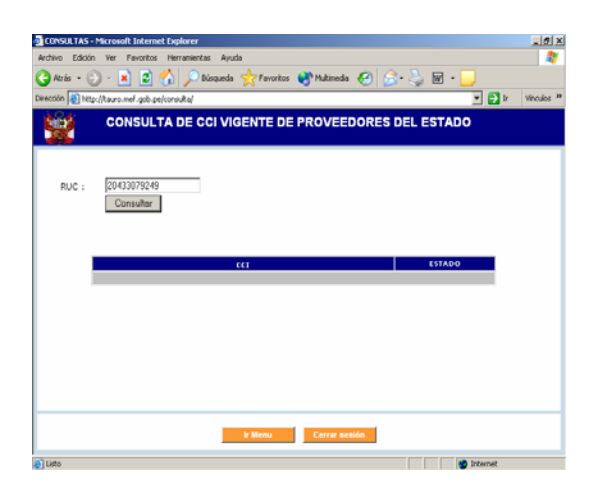

El Sistema mostrará para el RUC consignado, el Nombre y Razón del Proveedor, el CCI y el Estado.

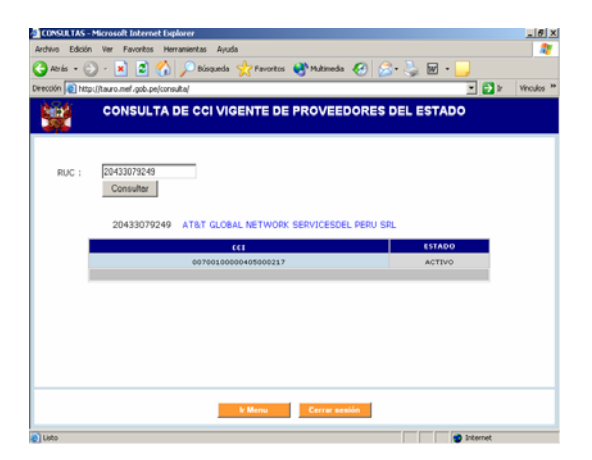